# **Software Control**

#### 1.Ground Station Interface

Video Screen

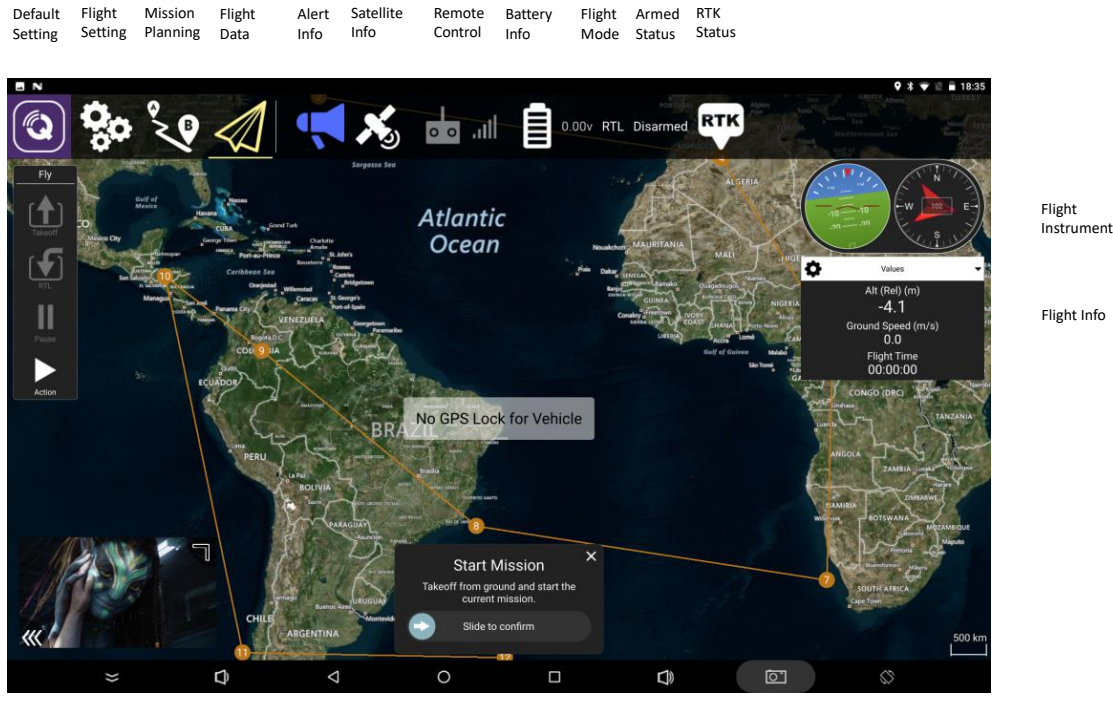

Pic. 9 Ground Station Interface

2. To view flight info, click on the  $\clubsuit$  icon on left menu bar, and choose the data to view.

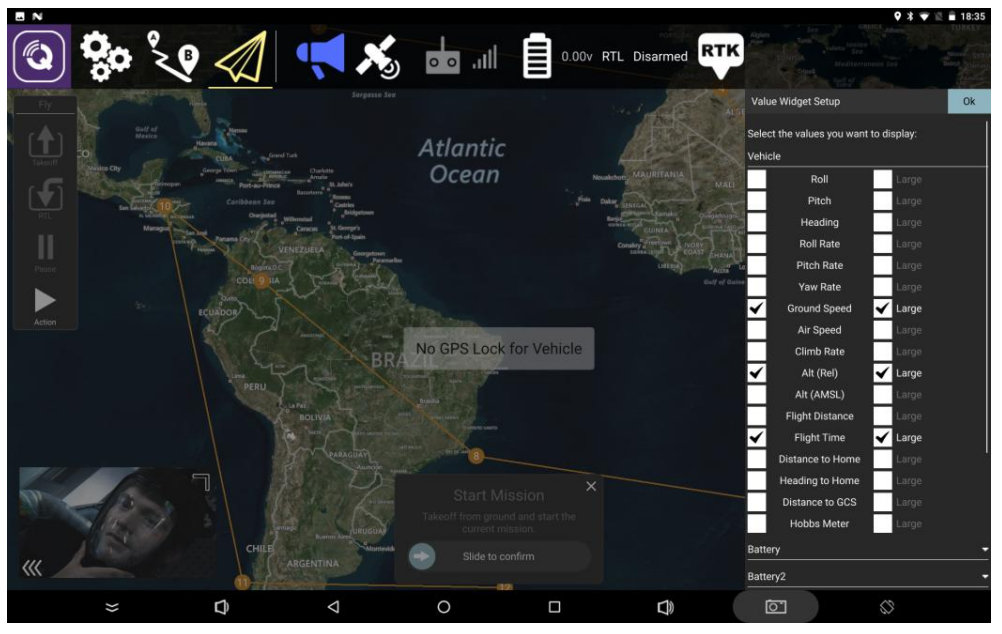

Pic. 10 Flight Info Menu

### 3. Mission Planning

- (1) Click on the icon and enter mission planning.
- (2) Click on map to add a waypoint.
- (3) Click on the waypoint to edit or delete.
- (4) Click on icon to upload/download/save mission.
- (5) Click on icon to switch map center between H point and mission point.

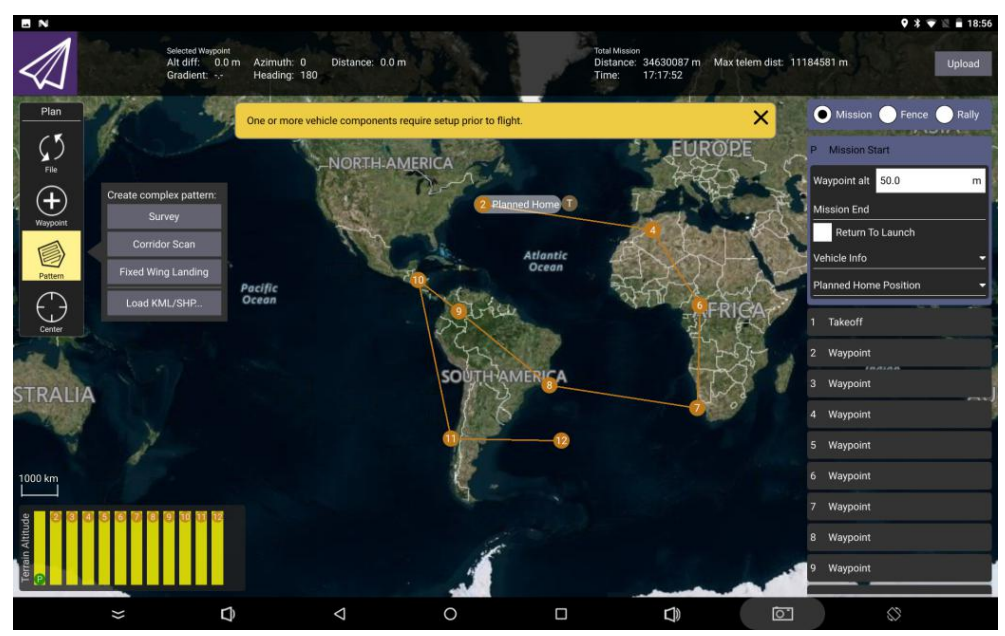

Pic. 11 Mission Planning Interface

#### 4.Video Screen

On the main software interface, double click on the video screen to switch between map/video.

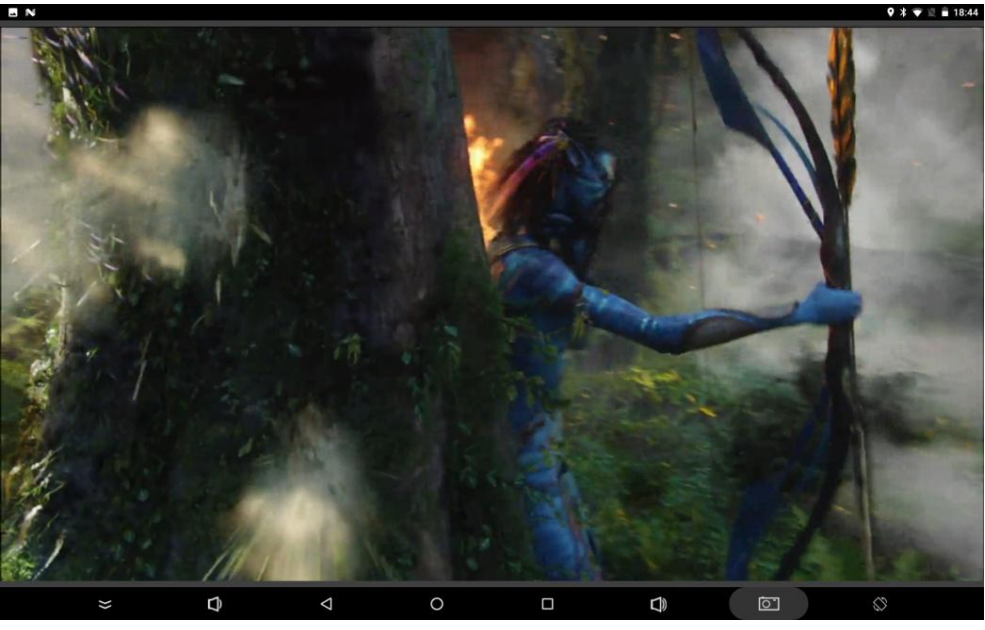

Pic. 12 Enlarge Video Screen

#### 5.Default Setting

In this menu user could access General, Comm Links, Offline Maps, Taisync, MAVLink, Console, Radui Member, and Help.

(1) General: In general setting, pay attention to these settings: the flight log's saving, low battery alert setting, map type, flight controller/radio/visual sensor/differential GPS's auto connection setting, etc.

(2) Comm Links: The connection between UAV and ground station, usually with serial port(radio or USB). Serial port connection could setup serial number, baud rate, data bit, stop bit, and parity check bit, etc. Also can connect ground station by TCP via Wi-Fi telemetry.

(3) Offline Maps: For mission planning outside. While downloading off-line map, keep an eyes on the map type and map level.

(4) MAVLink: The wireless communication protocol between UAV and ground station, normally keep the default setting.

(5) Console: To indicate the process of loading and controlling of the file, also indicate alert.

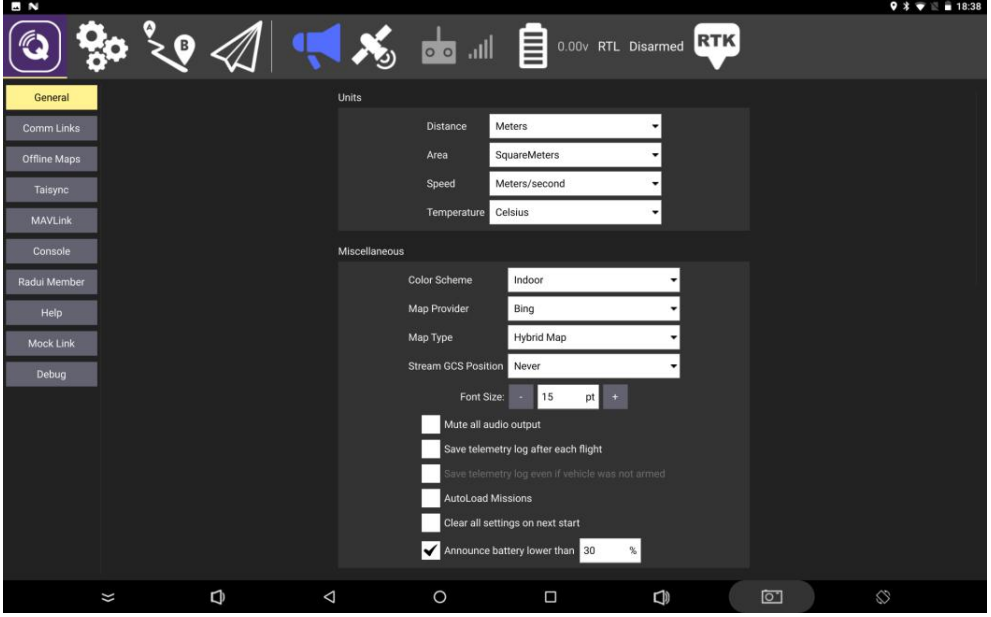

Pic. 13 General Setting Interface

(6) Joystick

a. Control Setting: To choose throttle mode, and perform calibration.

①After setting left/right hand throttle, restart APP to view result alert.

②Click "Calibration", and move all the joystick includes gimbal control wheel, to gain the Max./Min. of each channel, and finish calibration follow the alert.

③ After calibration finished, enter setting menu to check if allthe channel value are correct. We suggest user to calibrate each month, incase of channel value change due to physical deterioration.

b. Pairing: Click "Pair" and make sure the other end are in pairing mode, as shown in Pic.14. c. Status Indication: To show RC channel and FC information.

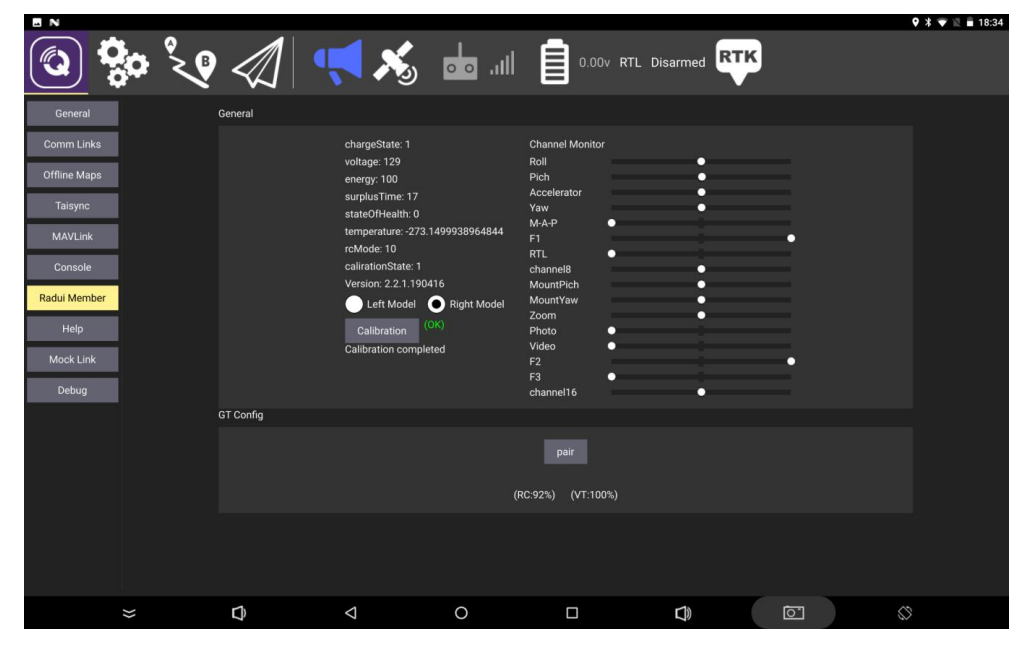

Pic. 14 Status Indication Interface

## 6. Flight Setting

(1) Summary: To check the current flight parameter setting, to have a glence of the setup.

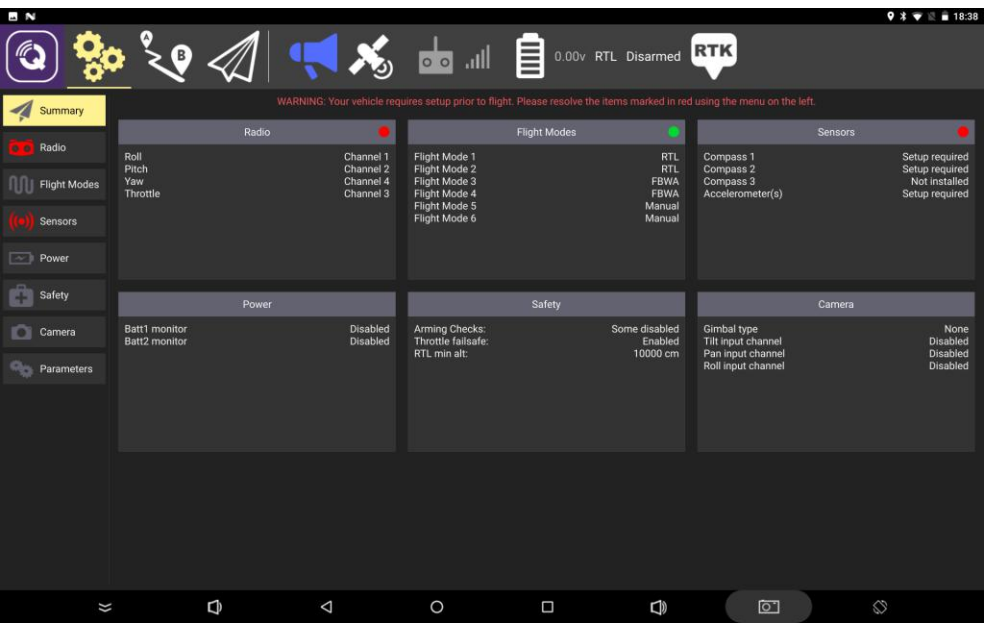

(2) Joystick Calibration: Make sure controller and receiver are connected, click "calibrate" and Pic. 15 Setting Summary Interface<br>(2) Joystick Calibration: Make sure controller and receiver are connected, click "calibra<br>follow the instruction.

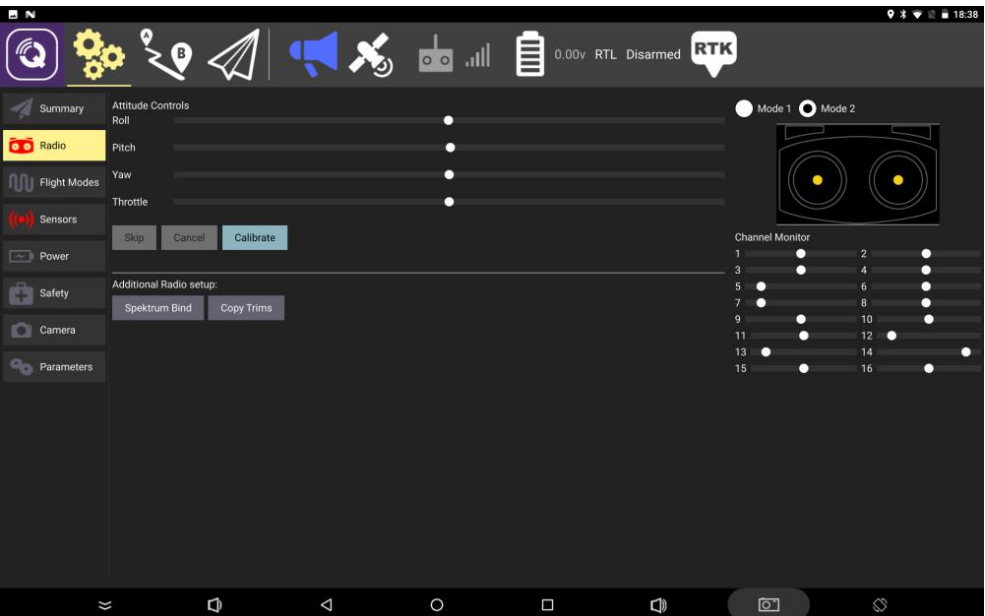

Pic. 16 Calibrate Interface

(3) Sensor: To setup accelerometer, compass, level horizon, and cal baro. Follow the instruction when perform the calibration.

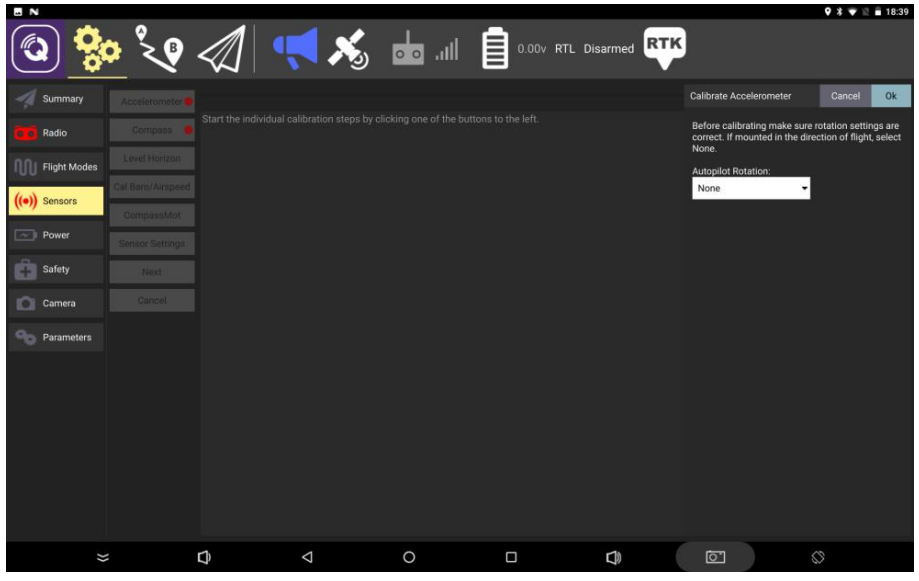

Pic. 17 Sensor Settings Interface

(4) Power: To manage LiPo battery, includes the amount, full voltage, low voltage's value. Also can calibrate the voltage to correct.

(5) Safety: To setup failsafe includes lost connection, low battery, and geofence.

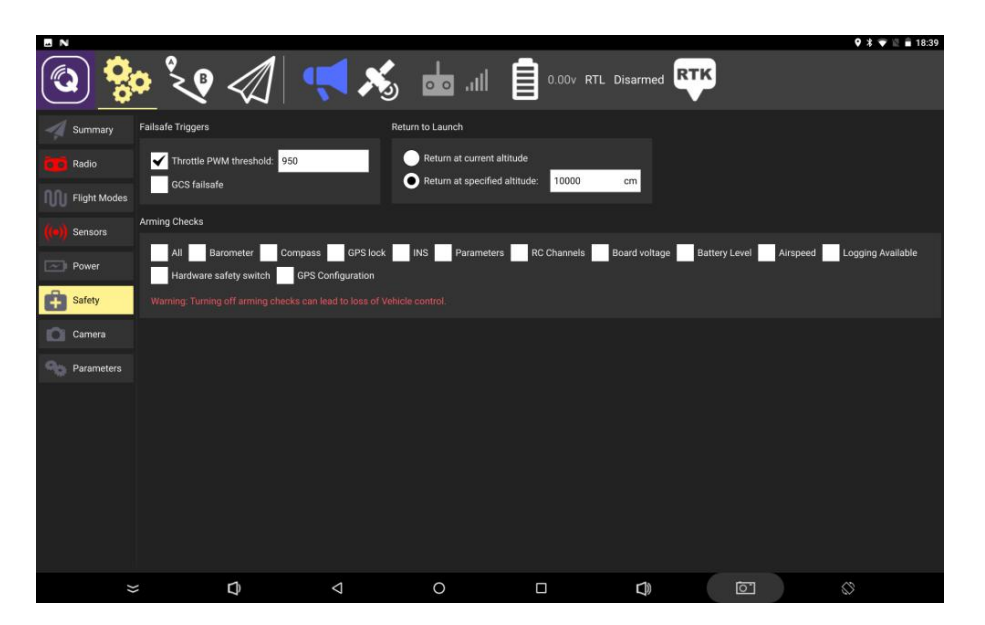

Pic. 18 Safety Interface

(6) Camera: To setup camera to photo/video via FC output. Normally there are four ways to trigger: time control, distance control, setup time, setup distance.

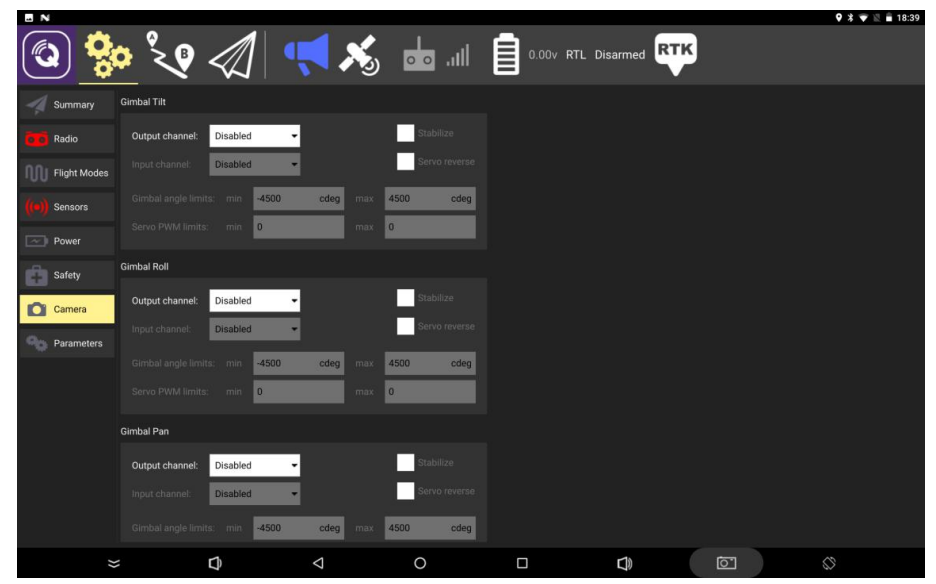

Pic. 19 Camera Interface